# **Les knowledge templates sous Catia V5**

### **Introduction**

Capturer le savoir-faire métier prenant part à la conception de produits et capitaliser cette connaissance pour en développer de nouveaux plus rapidement, et d'une meilleure qualité, c'est un des objectifs majeurs de la solution Knowledgeware V5, notamment via la création de templates « intelligents ». Ces « Knowledge Templates », ainsi dénommés sous CATIA V5, permettent de combiner des éléments de différentes natures rentrant en compte lors de la conception de produits. Ces templates sont ensuite réutilisés soit au sein d'une même équipe/projet/ entreprise soit à travers l'entreprise étendue dans le cadre d'échanges entre Donneur d'Ordres [OEM] et fournisseurs par exemple. Cette technologie permet une approche par composants (prédéfinis) accélérant et simplifiant la conception.

## **Définition d'un Knowledge Template**

Un Knowledge Template se compose d'éléments auxquels on associe un ensemble de connaissances formalisées via le Knowledgeware V5 : **formules et règles** [formulas and rules] (permettant de paramétrer un composant), tables de paramétrage [Design Table] (permettant de définir des alternatives de composants), **vérificateurs** [Checks] (permettant de vérifier la cohérence de composants vis à vis de règles entreprise métier) pour les plus classiques. Mais également des fonctionnalités plus avancées telles que les **optimisations** [Optimizations] (pour optimiser un composant), les **réactions** [Reactions] (qui permettent d'ajouter du comportement à ce template) et les **jeux d'équations** [Set of Equations] (pour résoudre équations et inéquations).

C'est cette richesse de connaissances qui va permettre à la fois la création de composants « intelligents », qui sauront s'adapter à un nouveau contexte (component morphing), et la restitution fidèle de l'intention initiale de conception.

Pour bien comprendre la puissance et imaginer quels bénéfices vous pouvez tirer de tels composants rappelons que le « knowledge » est un des éléments fondateurs et structurels de la version 5 de CATIA lancée en 1999. Conséquences ? Le knowledge est accessible et exploitable à toutes les étapes, de la conception à la fabrication, peut être enrichit à partir de n'importe quelles applications V5 et, qui plus est, de façon interactive.

Mais revenons à nos Knowledge Template que l'on peut classifier suivant trois catégories, selon que l'on souhaite capturer l'intention de conception résidant:

- dans un motif géométrique. Il s'agira alors de Feature Templates.

- dans une pièce entière (plusieurs motifs). Il s'agira de Part Templates.

- dans un assemblage (plusieurs pièces et/ou sous assemblages). Il s'agira d'Assembly Templates.

Je me focaliserais ici sur les Feature Template dont il existe 2 types :

- Le premier type permet une réutilisation rapide du design tout en maîtrisant tous les éléments réutilisés, c'est-à-dire en pouvant tout modifier. Ce sont les copies optimisées [PowerCopy – PwC].

- Le deuxième est tout aussi rapide mais sa vue externe est une boîte noire hormis quelques paramètres de contrôle. Ce sont les gabarits. [User-Defined Features (UDF)].

On choisira l'un ou l'autre type suivant la simplicité de réutilisation voulue, l'utilisation d'une sémantique de composants ou du degré de confidentialité souhaitée (notion d'IP protection). Leur création et réutilisation sont cependant très similaires.

Précisons également que la création de Part Template et d'Assembly Template suit exactement la même logique.

#### **Création d'un Feature Template**

Votre géométrie est créée et tous les éléments de knowledge qui la composent également. Le panel ci-dessous permet la création interactive d'un Feature Template. On y trouve plusieurs onglets que je vais détailler dans leur ordre d'utilisation :

1 - Tout d'abord il vous faut sélectionner dans l'arbre de construction le composant que vous souhaitez transformer en template. Dans la fenêtre « Definition » apparaît alors la liste des composants à embarquer, les documents externes qui y sont liés et les inputs nécessaires à l'instantiation du template, c'est-à-dire les éléments d'entrées que l'utilisateur final aura à indiquer pour positionner son composant dans un nouveau contexte.

2 - Renommez ensuite si nécessaire ces entrées pour les rendre le plus compréhensible possible via l'onglet « Inputs ».

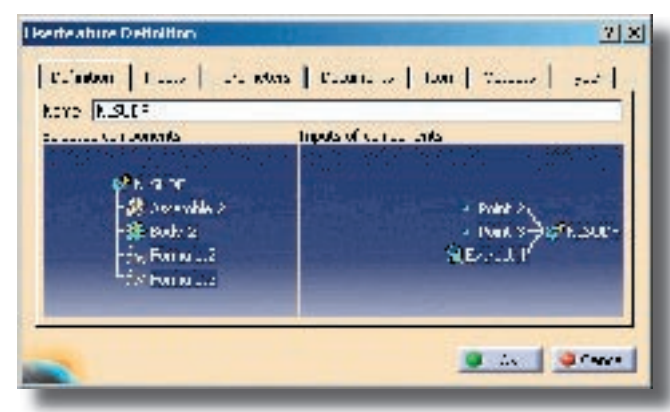

**Panel de création d'un feature template**

3 - Le troisième onglet « Parameters » va permettre à celui qui crée ce template de choisir : les paramètres accessibles après l'instantiation (dans le cadre d'un UDF) ou les paramètres à renseigner avant l'instantiation (dans le cadre d'un PwC).

4 - Personnalisez votre template en lui associant un icône particulier pour l'identifier plus rapidement dans l'arbre de construction (onglet « Icon »).

5 - Indiquez les éléments géométriques de sorties sur lesquels vous souhaitez vous appuyer pour de futurs développements (uniquement pour les UDFs)

6 - Attribuez éventuellement à votre template une identité spécifique qui sera ensuite reconnu par l'infrastructure V5 pour différentes opérations (search, règles…). (uniquement pour les UDFs)

Cliquer sur OK. Votre template est créé et se trouve à cet instant dans l'arbre de construction de votre de pièce.

Notez que pour permettre une réutilisation encore plus aisée de vote template vous pouvez tout à fait expliciter de façon beaucoup plus détaillée, via des liens URL, la façon dont vous avez créé votre

composant et la façon dont il doit être réutiliser. Cette information sera directement accessible par l'utilisateur final lorsqu'il souhaitera instantier ce template.

#### **Sauvegarde et partage**

Suivant la réutilisation que vous souhaiter faire de vos Feature Template vous pouvez opter pour différents, et néanmoins complémentaires, moyens de sauvegarde :

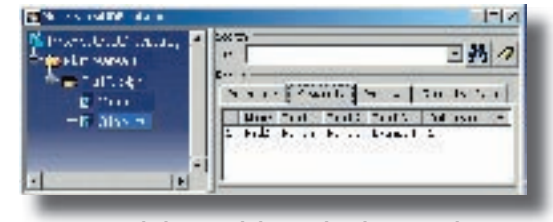

**Sauvegarde d'un Knowledge Template dans un Catalog CATIA**

- Le mode « file based » vous permet de stocker votre Feature Template comme n'importe quels fichiers et de le réutiliser via la commande « Insert component ».

- Les catalogues CATIA vous permettent d'avoir une information classifiée, une diffusion étendue et une réutilisation simplifiée grâce à la pré-visualisation des templates.

- Enfin, vous pouvez également sauvegarder vos templates dans les systèmes de collaboration et de gestion de cycle de vie produits : ENOVIA, et SMARTEAM.

## **Réutilisation depuis un catalogue CATIA**

Depuis n'importe quel espace de travail CATIA allez dans le menu et sélectionnez la commande « Insert from catalog », choisissez le template à instantier, le panel ci-à gauche apparaît.

Ce panel est composé d'une liste d'entrées à renseigner, d'une fenêtre interactive permettant de visualiser le composant à insérer et la significa-

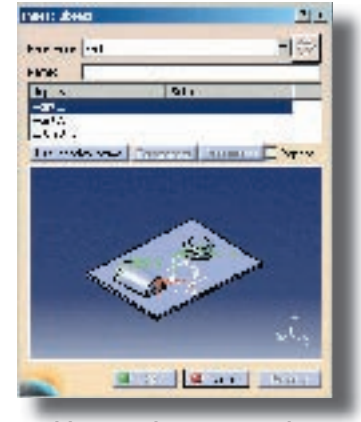

**Panel d'insertion d'un Feature Template.**

tion des entrées, et d'un menu d'aide permettant d'accéder à plus d'informations. Sélectionnez les inputs directement sur votre géométrie, dans

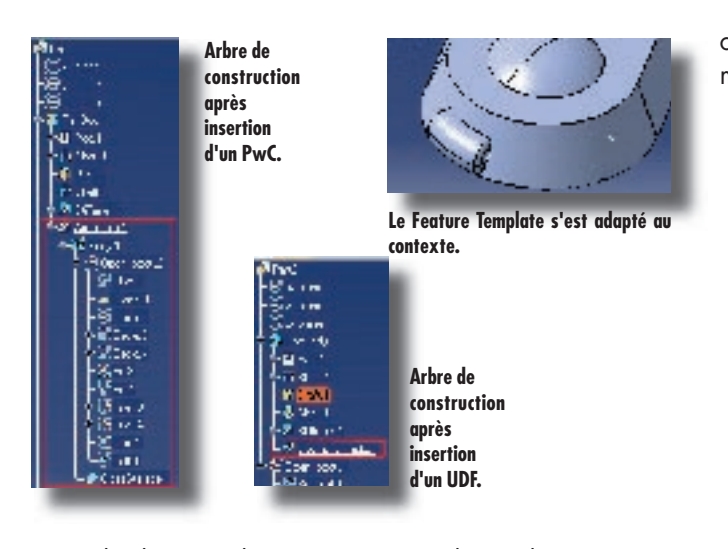

l'arbre ou cliquez sur « Use Identical Name » si vos paramètres d'entrées sont déjà identifiés dans le contexte où vous souhaiter insérer votre template (reconnection automatique).

Cliquer sur OK. Votre Feature Template a été instantié et il s'est adapté au contexte.

Vous avez ci-dessous les vues de l'arbre de construction après instantiation d'un PowerCopy et d'un User-Defined Feature.

#### **Modifications**

Si vous avez choisi de créer un Power Copy vous pourrez tout modifier puisque vous récupérez la structure et les informations d'origines. En revanche si vous avez opté pour une approche par composants (black box) via un UDF vous pourrez uniquement changer à nouveau les entrées ainsi que les paramètres éventuellement rendus libre par le créateur du template.

## **Exemple d'un Assembly Template**

Pour finir, voici un exemple d'Assembly Template.

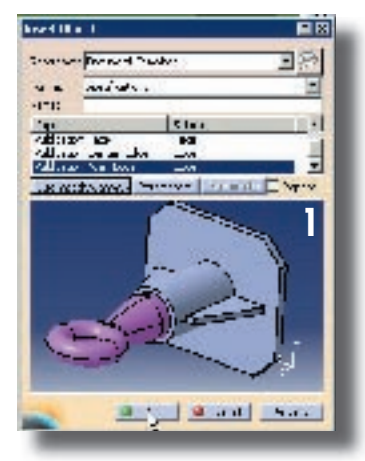

Il s'agit d'une accroche de remorque, un assemblage composée de 3 pièces.

1 – Instantiation du template (reconnection automatique),

2 – Le template s'adapte au contexte (forme, taille, renforts, trous),

3 – L'assemblage sur laquelle se fixe l'accroche est modifié (« replace

component »). Le template s'adapte automatiquement à cette nouvelle forme.

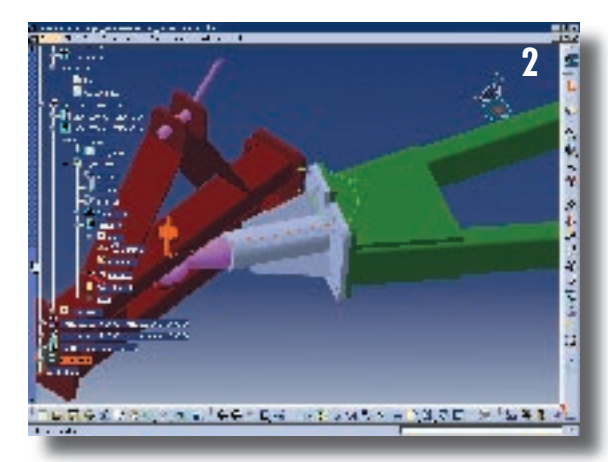

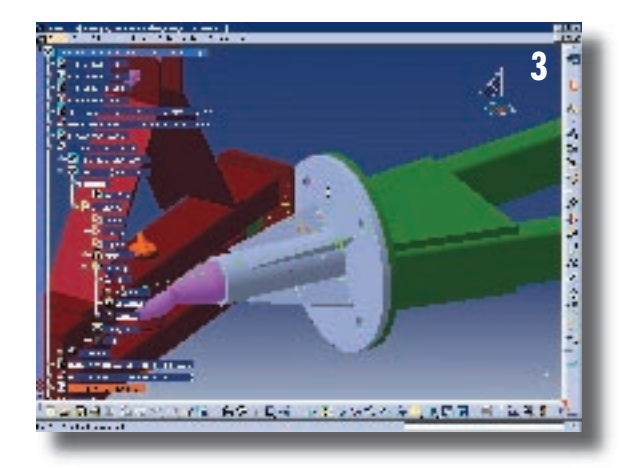

## **A retenir**

Pour résumer, voici les points que nous avons abordés dans cet article :

• Tout d'abord la facilité d'utilisation des Knowledge Templates fait de cet outil un moyen simple et puissant de capture et de réutilisation du savoir-faire. Tout se fait de façon interactive et ce quelle que soit l'application dans laquelle vous travaillez.

• Les connaissances intégrées à ces Templates permettent une adaptation instantanée de ceux-ci tout en diffusant largement les meilleures pratiques de l'entreprise.

• Enfin, l'approche par composants permet d'accélérer considérablement la conception de produits et d'obtenir d'importants gains de productivité.